## **PO INQUIRY**

Log into GEN3[. www.isd5.misd.net.](http://www.isd5.misd.net/) Click on Business/Finance/Purchase Order Main Menu/ P. O. Inquiry

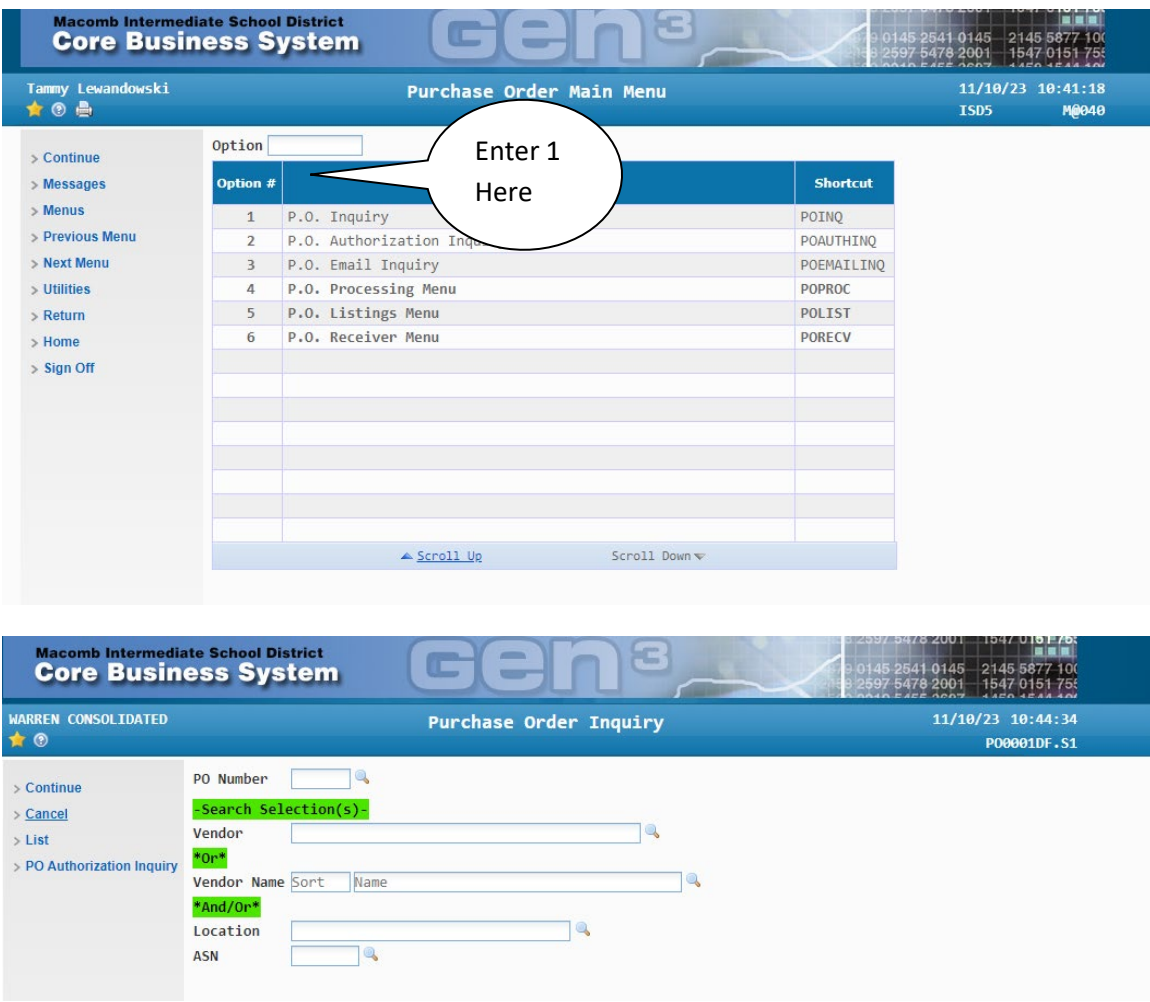

Enter PO number, vendor, location or ASN to locate your PO

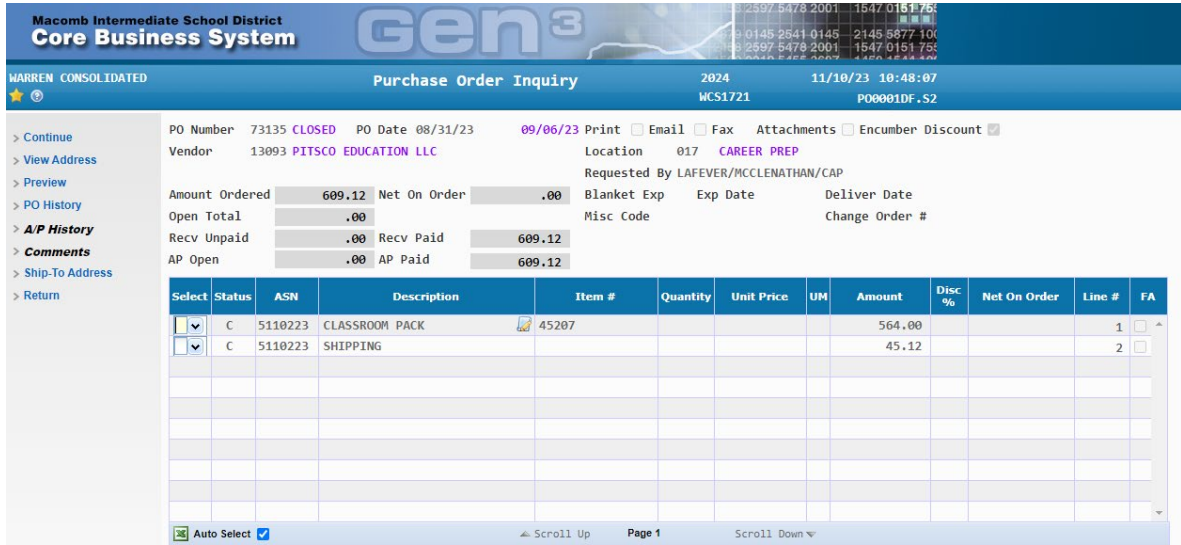

Here you can view the activity of the PO. This screen will show how much has been received and/or paid and whether it is opened or closed.

To view in AS400, log into AS400 from your desktop. Click on Business/Finance/Purchase Order Main Menu/ P. O. Inquiry

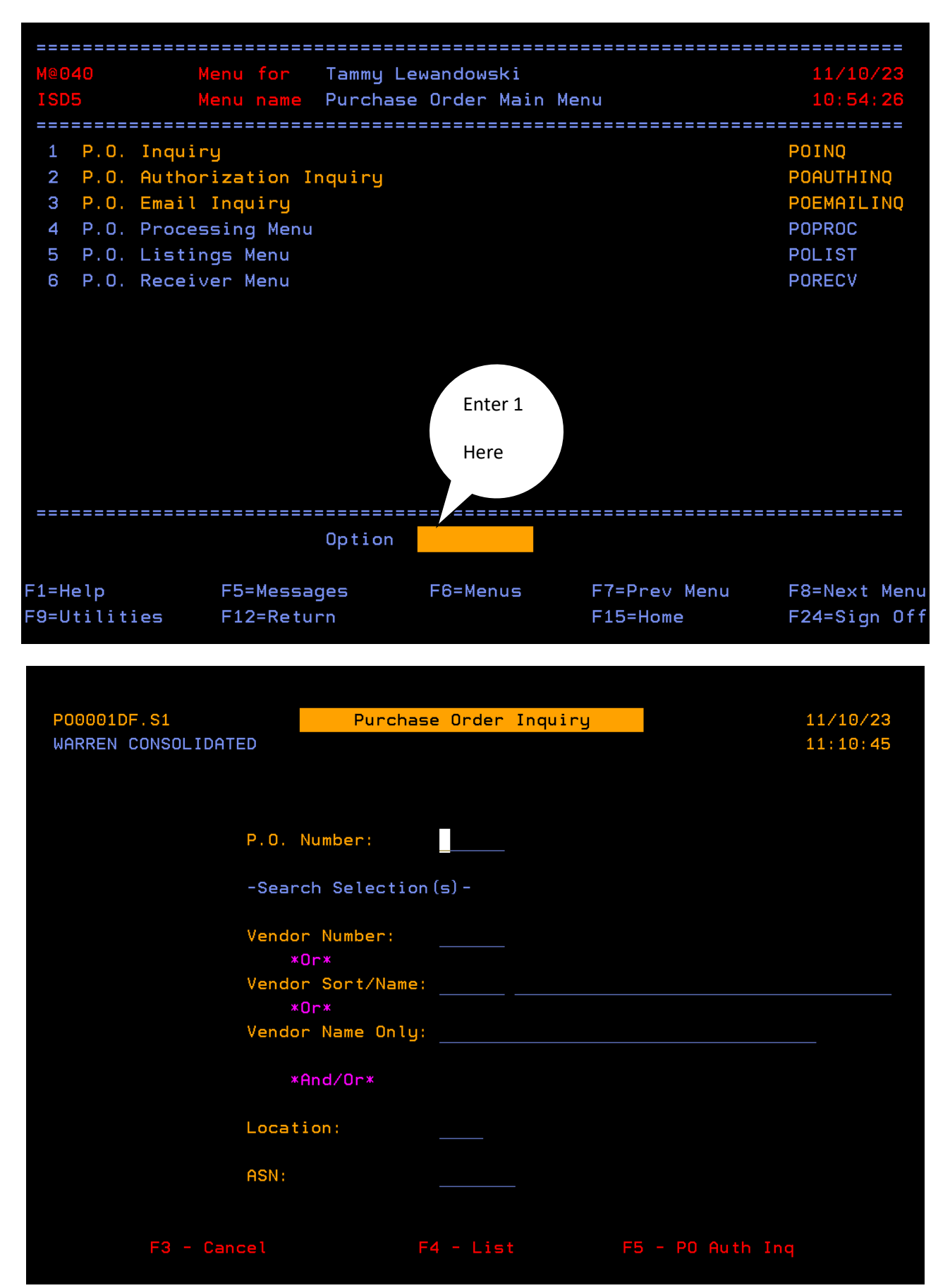

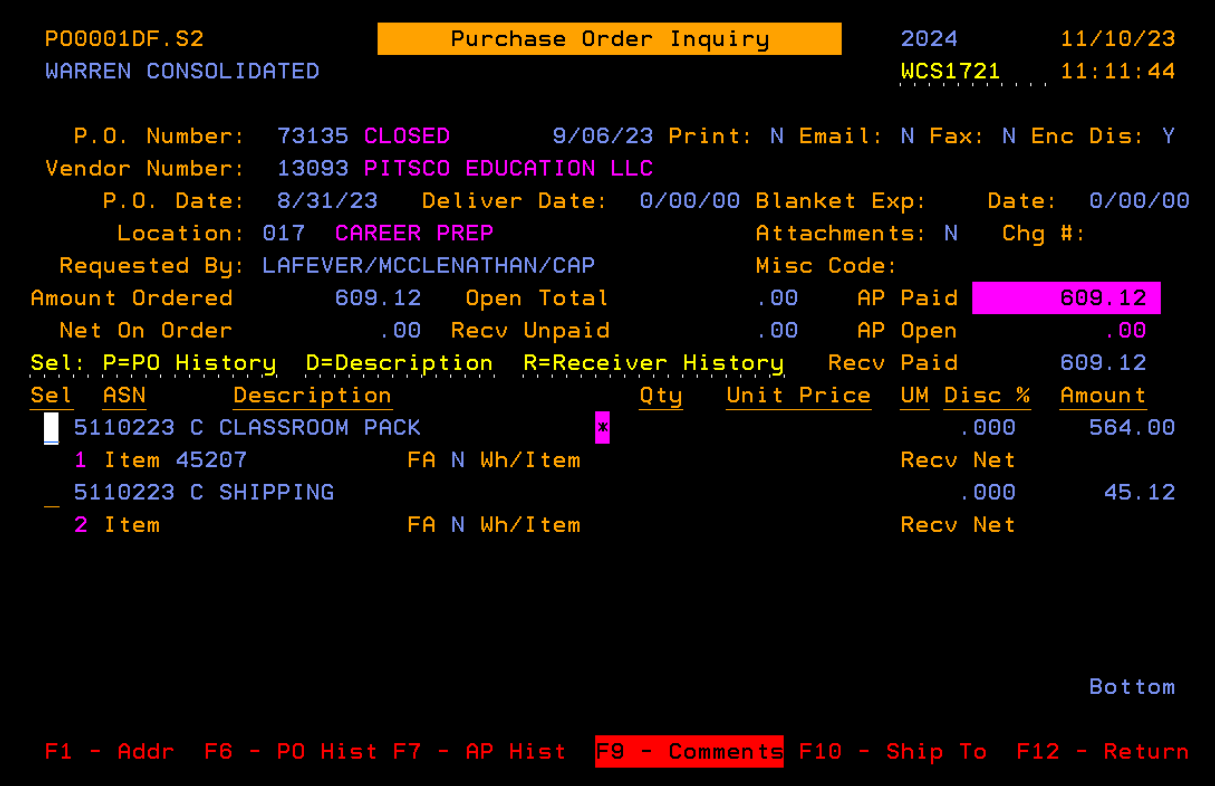

Here you can view the activity of the PO. This screen will show how much has been received and/or paid and whether it is opened or closed.